### In the box:

Packing slip

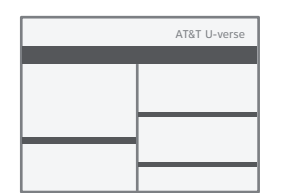

**1. Check your service activation date.** Do not attempt to install your services until **2pm or later** on the date provided to you by AT&T. This date is also located on your packing slip.

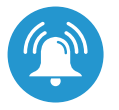

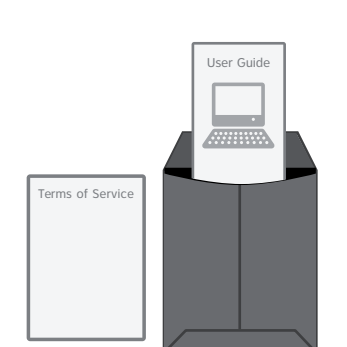

Internet Terms of Service AT&T High Speed Internet User Guide

#### **2. Do you have a monitored home security system or health alarm?**

If either of these apply to you, you will need an AT&T technician to install your service. Call 800.288.2020 to schedule an appointment. Additional charges will apply for professional installation services from an AT&T U-verse service technician.

- 
- 
- 
- **8pm**
	-

## **AT&T U-verse**

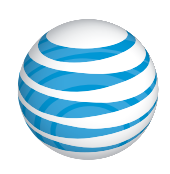

Images are not to scale.

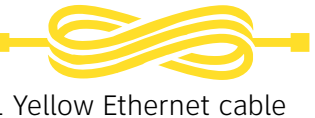

**2pm or later** on your service activation date. You can find this date on your packing slip.

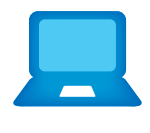

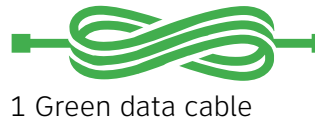

#### **Before installation:**

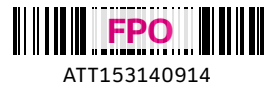

Do not attempt to install your service until 2pm or later on your service activation date. You can find this date on your packing slip.

# Get started Approximate installation time: 30 minutes

Available 24/7, download the myAT&T app at att.com/myattapp from your mobile device.

Still having problems? Many issues can be resolved with these simple steps:

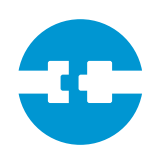

#### **1. Check your connections.**

Check all cables and cords to ensure they are connected properly and securely.

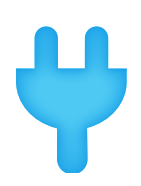

#### **2. Power down, power up.**

Unplug the power cord from the back of the Wi-Fi Gateway. Leave the Wi-Fi Gateway unplugged for 15 seconds and plug it back in. You may need to wait up to two minutes for blinking indicator lights to turn solid green.

**Did you activate your services?** You must complete activation for your Internet

service to work correctly. See Step 3 inside.

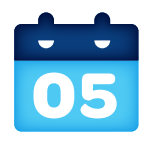

#### **What is your service activation date?** Do not attempt to install your service until

#### *¿Hablas español?*

*Por favor visita* **att.com/uverseguias** *para ver la informacion en español. También puedes ver la siguiente guía: ATT153140914 (UV Existing TV Adding HSIA) para más detalles.*

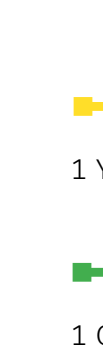

#### **Support:**

- **·** For U-verse support, including live chat, go to **att.com/uversesupport**
- **·** Visit **att.com/userguides** to find this guide: UV Existing TV Adding HSIA

#### **Manage your account:**

#### **Accessibility Support:**

Alternate formats now available in Large Print or Braille. Call 800.288.2020 and request your guide number (ATT153140914)

- **·** Special Needs Equipment: - Phone: 877.902.6350
- TTY: 800.772.2889
- **·** Repair Center:
- Phone: 800.246.8464
- TTY: 800.397.3172
- **·** Accessible Tagged PDF: Visit **att.com/userguides**
- **·** Device Compatibility Feature: Compatible with any TTY/TDD devices with standard phone line

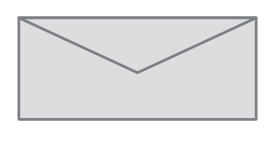

Your 4-digit passcode. You received a separate letter confirming the 4-digit passcode you designated when placing your order.

#### Also needed:

## High Speed Internet Wi-Fi Gateway self-installation guide

Visit **att.com/uversesupport** Call us at **800.288.2020** and ask for "U-verse technical support." **©**2015 AT&T Intellectual Property. All rights reserved. AT&T and Globe logo are trademarks of AT&T Intellectual Property.

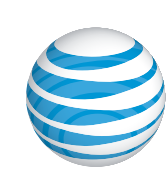

### Need more help?

### Additional U-verse information

# **Set up**<br>Approximate time: 10 minutes

Please note that your U-verse TV service will not operate during this process. This includes recording TV shows. **Customers who have already completed** 

- **·** The service activation may take a few minutes to complete
- **·** Be sure to open a browser, go to a site and check that you can access it.

### **the U-verse on-line registration.**

- **·** Activation of your High Speed Internet service will be completed automatically
- 
- 
- 
- 

#### **Customers who have NOT completed the U-verse on-line registration**

- **·** Open your Internet browser (e.g. Internet Explorer, Safari, etc.)
- **·** The online registration process will start automatically. If it
- doesn't, enter **att.net/uverse** into your address bar **·** Enter your Account Number (if requested) and passcode.
	- 1. Your Account Number is available on your order confirmation email or letter
	- 2. Your Passcode is the four-digit number that you selected when you placed your order
- **·** Follow the online Instructions to complete your registration and activate your Internet service

#### **·** Upon successful registration, you will see the following: **Congratulations. Your AT&T U-verse services are now activated and ready to use!**

Write down the Wi-Fi Network Name and Wi-Fi Password to configure additional Wi-Fi devices. This information is on the side of your Wi-Fi Gateway. The Wi-Fi Network Name consists of ATT plus the last seven characters of the Wi-Fi Gateway's serial number. Be sure to record this information in the form below.

#### **Now configure your new Wi-Fi network:**

 **1.** Go to your computer's "Wireless Network Settings" and refresh the network list.

 **2.** Select your Wi-Fi Network Name (SSID) from the list. You may need to scroll through the list to find your Wi-Fi Network Name.

 **3.** Enter the 12 character Wi-Fi Password (Wireless Network Key) in the Password field to connect to your network.

 **4.** Connect all your Wi-Fi devices with the new Wi-Fi Network Name and new Wi-Fi Password.

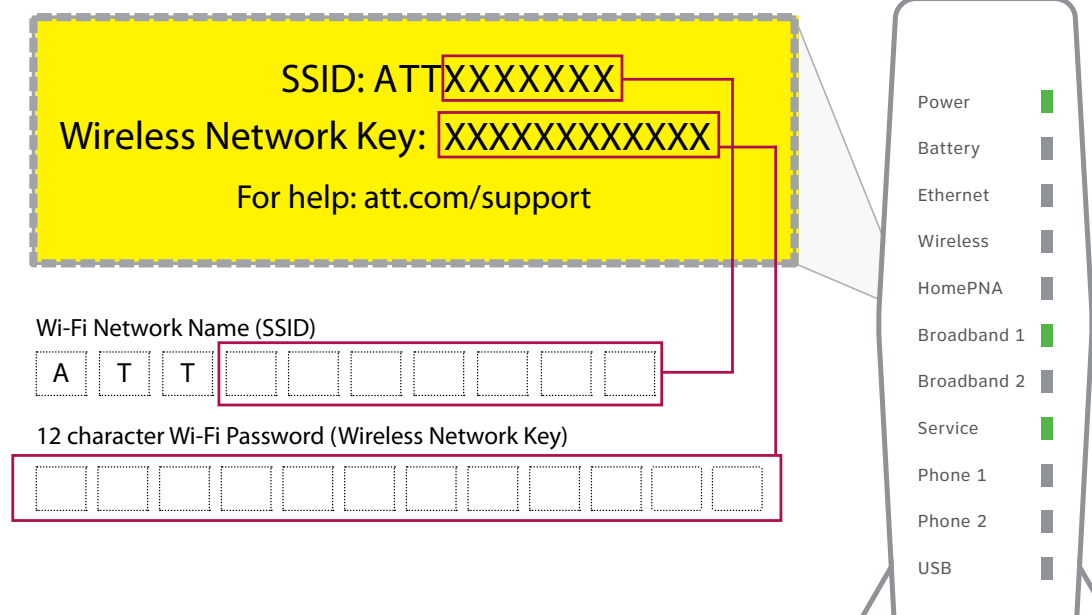

**C.** • Plug the power cord back into the Wi-Fi Gateway

**B. Connect the new yellow** Ethernet cable from your computer into the back of the Wi-Fi Gateway

## **4.** Go Wi-Fi (optional)

#### **Before you begin:**

If the Service light does not turn solid green or continues to blink after 5 minutes, see the **Having trouble?** section on the back of this guide.

Wait up to 5 minutes for the Service indicator light to turn solid green.

During this time (up to 5 minutes), do not unplug the power cord or the green data cable, as this can permanently damage the Wi-Fi Gateway and significantly delay your service activation.

- **·** Power down all U-verse TV receivers by unplugging them from the electrical outlets
- **·** Unplug the power cord from back of Wi-Fi Gateway
- **·** Leave any cables that are already connected to the Wi-Fi Gateway as they are
- **A. ·** Connect the new green data cable from the Wi-Fi Gateway's DSL Broadband port to your wall jack

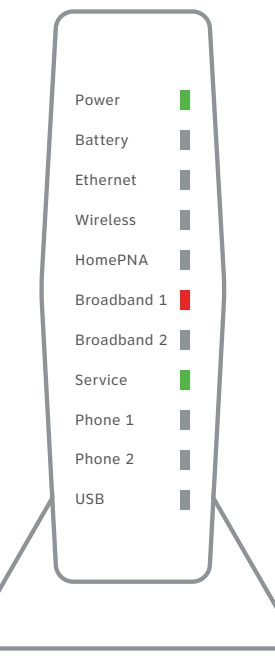

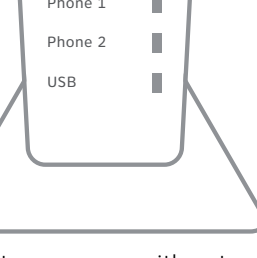

# *Registration & activation*<br>Approximate time: 5 minutes

Your Wi-Fi Gateway is now powering up. During this time, the Broadband light will turn red and the Power light may turn orange. **A.**

# LINK HD RECORD MENU OK

Power up all of your TV receivers by plugging them back into the electrical outlets. This process may take several minutes. The second matrix of the setup is a setup of the setup of the setup. **B.**

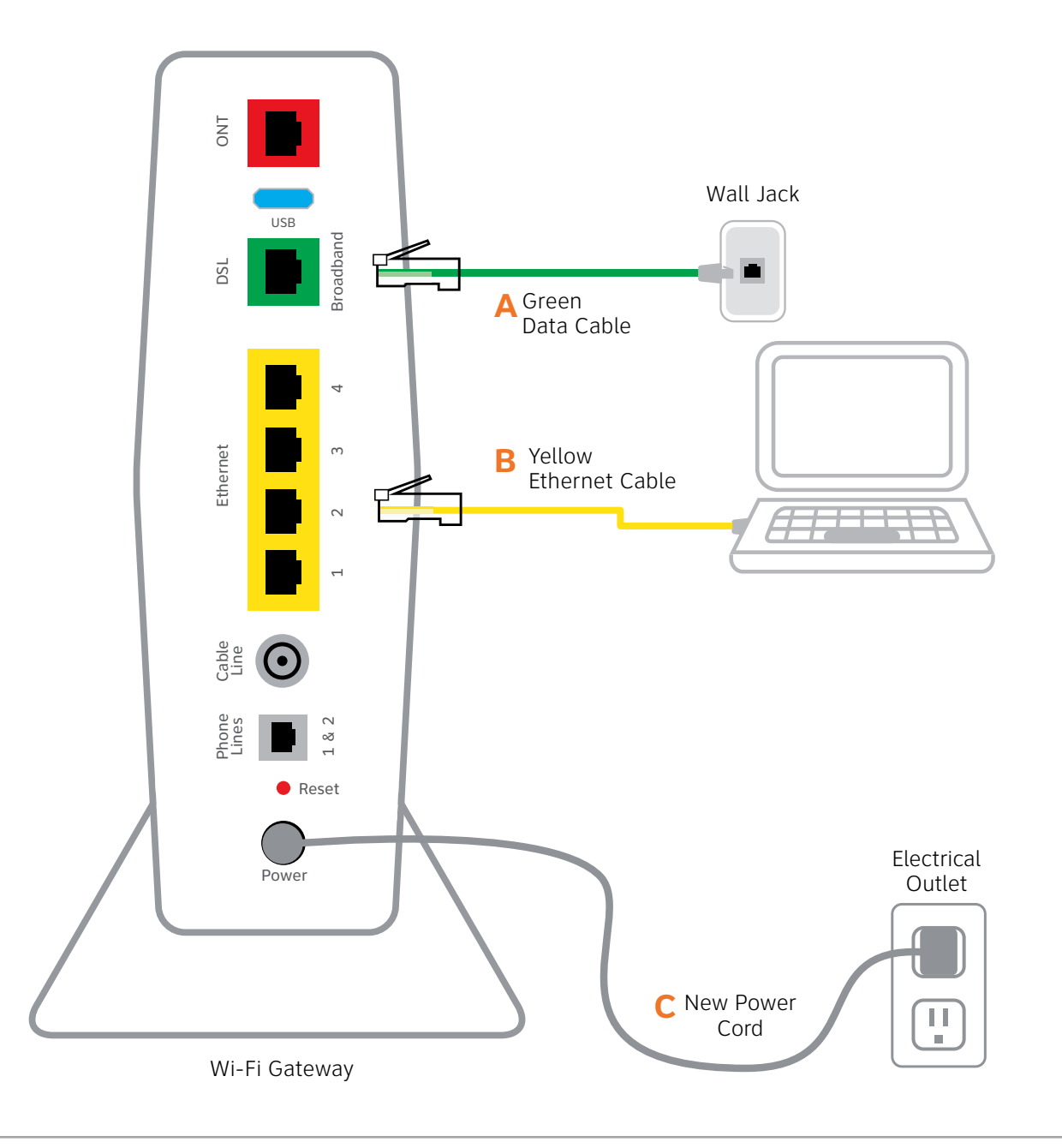

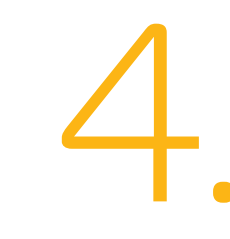

- 
- 
- 
- 

# **Power up**<br>Approximate time: 1-5 minutes

Below is a completed setup. Your connections may vary.